**عنوان مقاله: بررسی نحوه ایجاد Job در Server SQL نویسنده مقاله: حسن سلیمانی تار یخ انتشار: 5 اردیبهشت ۱۴۰۲ https://nikamooz.com/job-creation-in-sql-server :منبع**

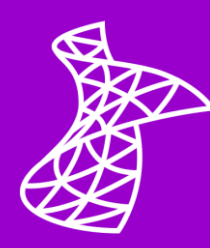

نحوه ایجاد Job در SQL Server از آنجایی اهمیت دارد که قصد داریم کارهایی را در زمانهایی خاص و بهصورت خودکار و یا دستی اجرا کنیم. باتوجه به اینکه انجام این فرایند نیازمند آشنایی با قسمتهای مختلف بخش Job در Agent Server Sql است، ما در مقاله گذشته به [بخش های مختلف](https://nikamooz.com/different-parts-of-sql-server-agent/) [Agent Server Sql](https://nikamooz.com/different-parts-of-sql-server-agent/) و بررسی و عملکرد آنها پرداختهایم اما در این مقاله قصد داریم شما را با نحوه ایجاد Job در Server SQL آشنا کنیم.

### **نحوه ایجاد Job در Server SQL**

به منظور ایجاد Job در Server SQL ، مطابق تصویر زیر عمل مینماییم.

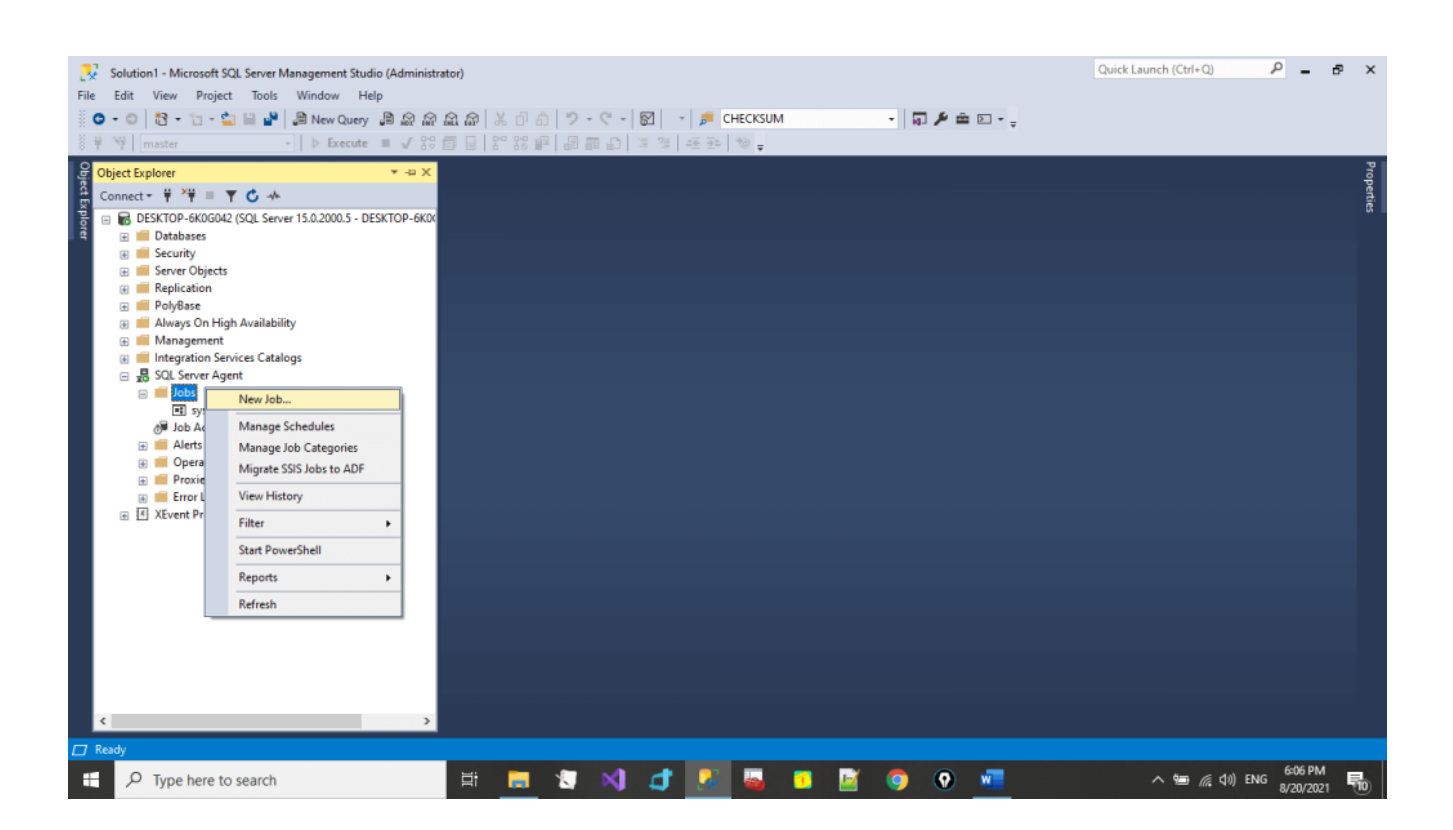

در ادامه، هرکدام از بخشهای موجود در پنجره Job New توضیح داده شده است.

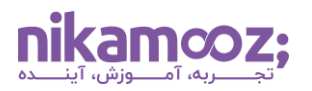

# **عمومی (General(**

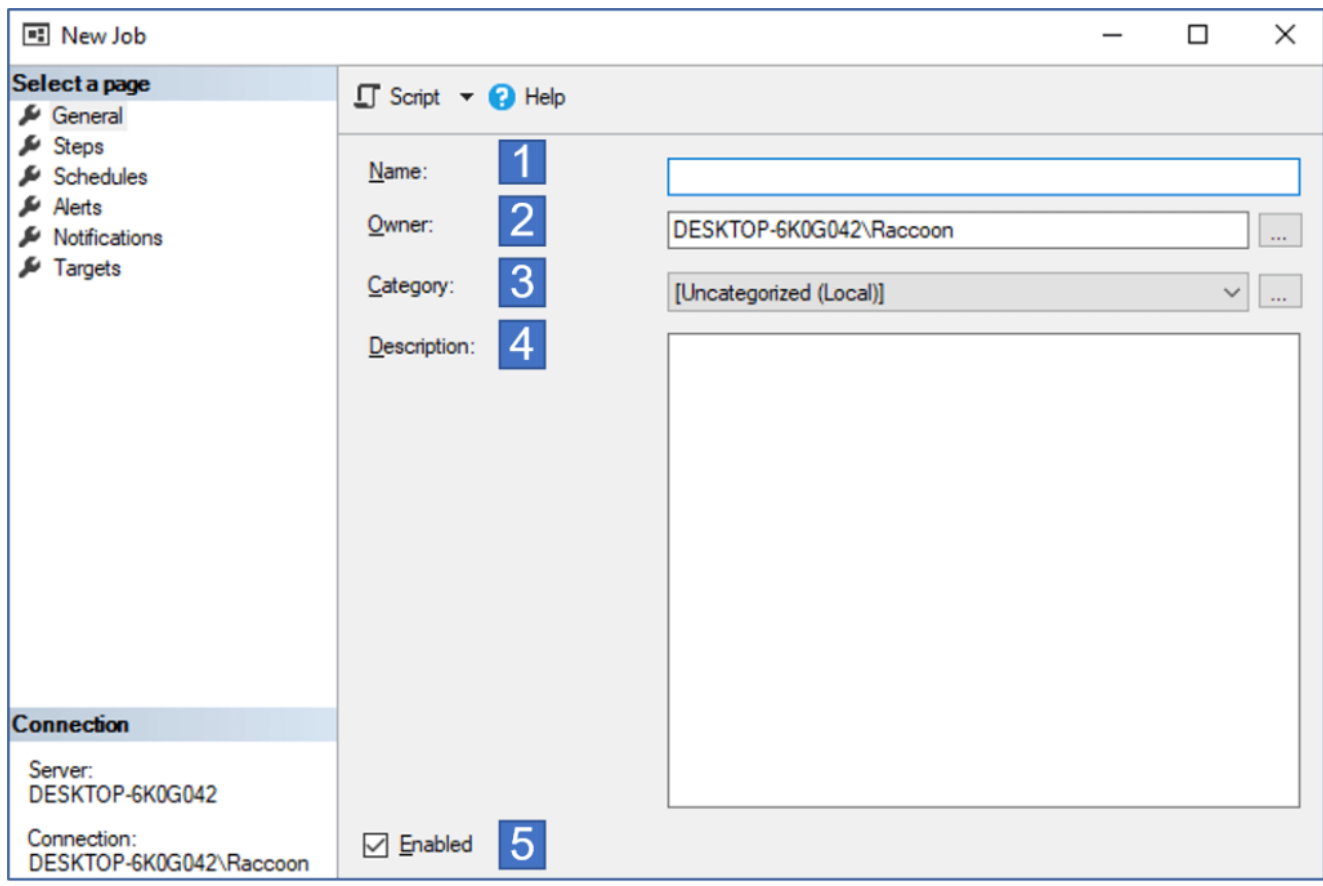

- .1 نام Job مورد نظر
- .2 Owner برای Job مورد نظر را تعیین میکند.
- .3 با استفاده از این گزینه میتوانید یک Category برای Job خود تعیین نمایید. توجه داشته باشید که این گزینه فقط در نمایش history Job تأثیر دارد و تأثیر دیگری از جمله بهبود عملکرد نخواهد داشت.
	- .4 توضیحات درباره Job
- .5 این گزینه تعیین میکند که آیا Job پس از ایجاد Enable ( فعال( باشد یا خیر. توجه داشته باشید که در صورتی که یک Job فعال نباشد، آن Job قادر به انجام فعالیتهای خود نیست.

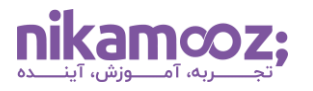

# **مراحل تعریف دستور (Steps(**

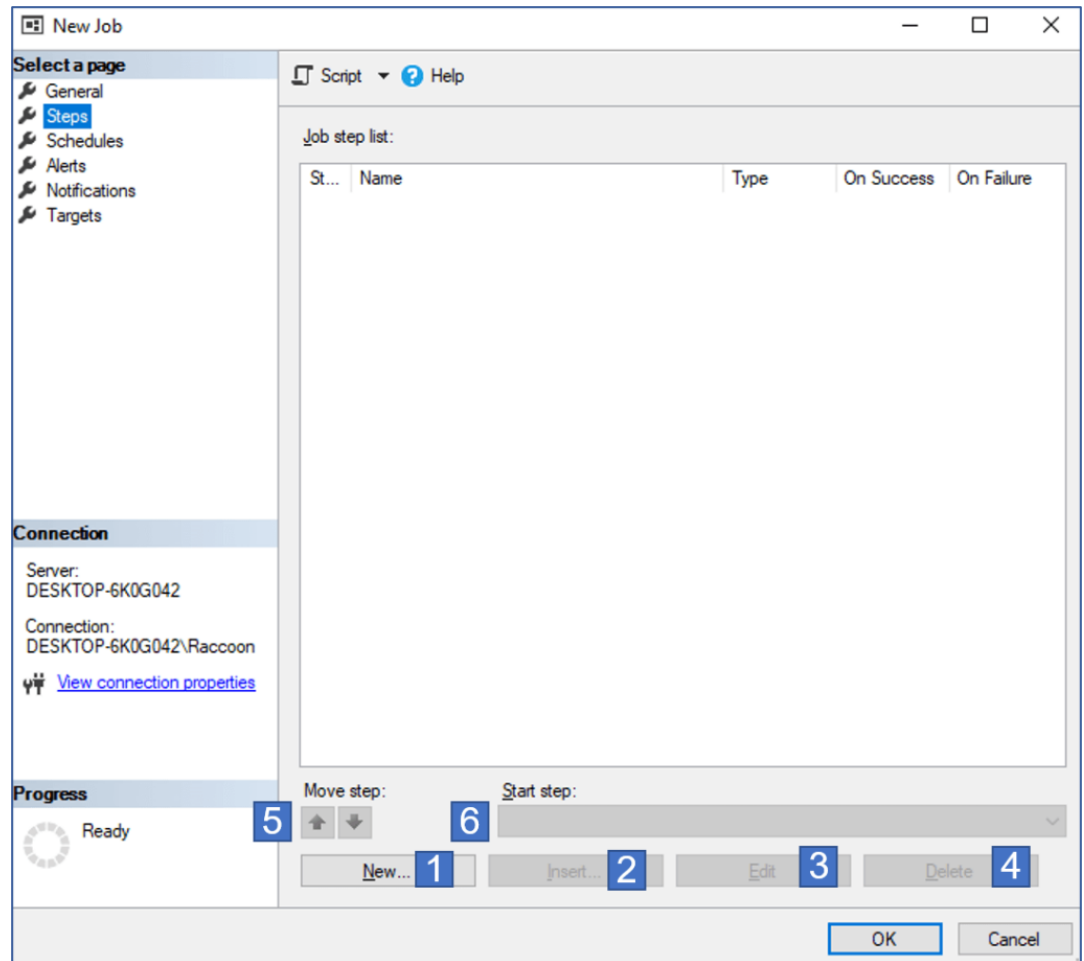

Steps مراحلی در ایجاد Job در Server SQL است که ما دستورات خود را در آنها تعریف میکنیم.

- .1 ایجاد یک Step جدید
- .2 ایجاد یک Step جدید در یک مرحله مشخص
	- .3 ویرایش یک Step موجود
		- .4 حذف یک Step موجود
	- .5 جابهجایی ترتیب اجرای Step ها
- .6 انتخاب Step که فعالیت Job از آن آغاز میشود.

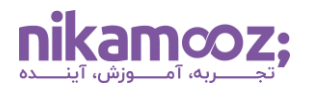

# **مرحله تعریف عمومی (General – Step Define(**

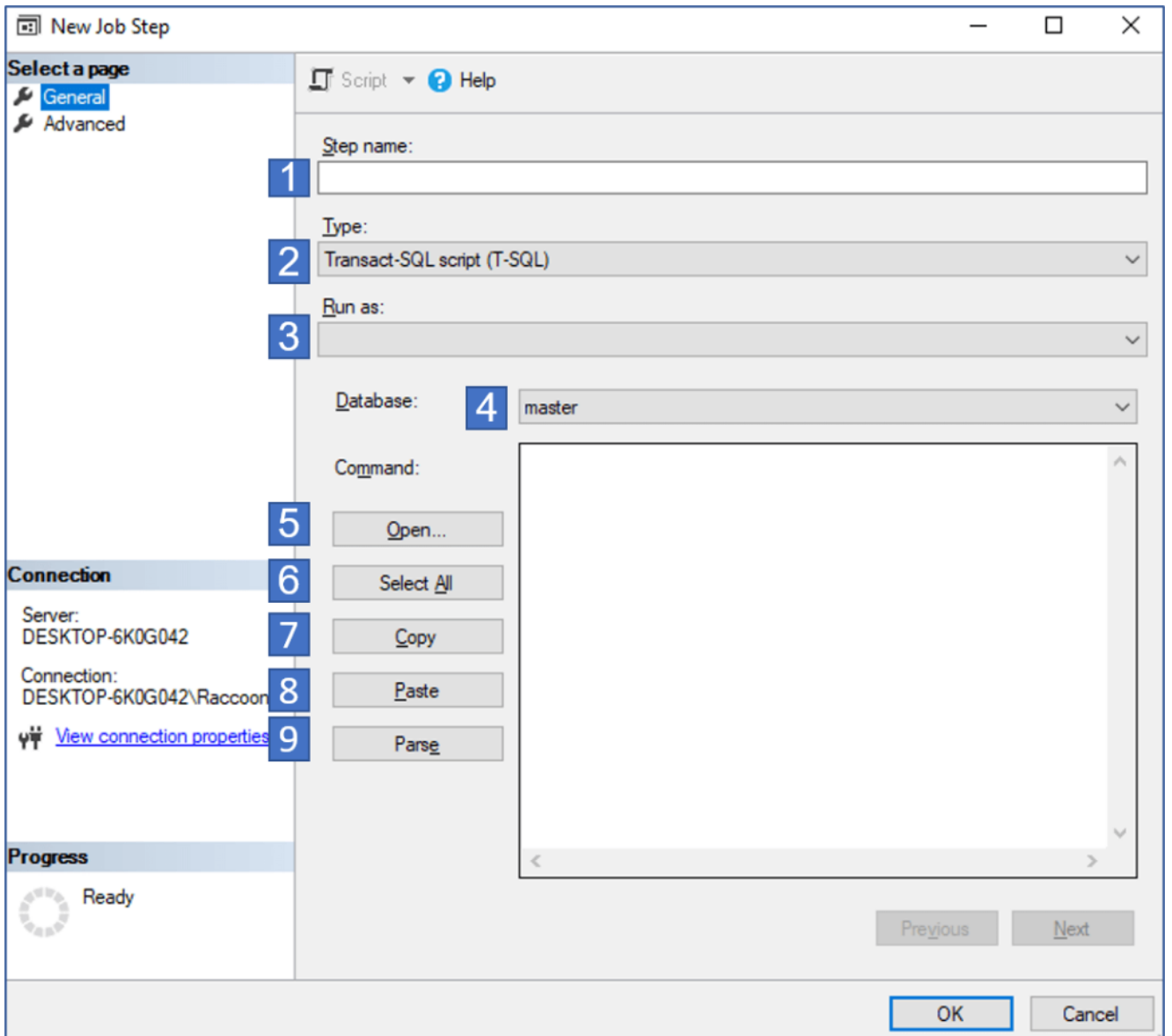

- .1 تعیین نام Step
- .2 نوع دستوراتی که قرار است در این Step اجرا شوند**.**

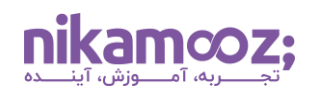

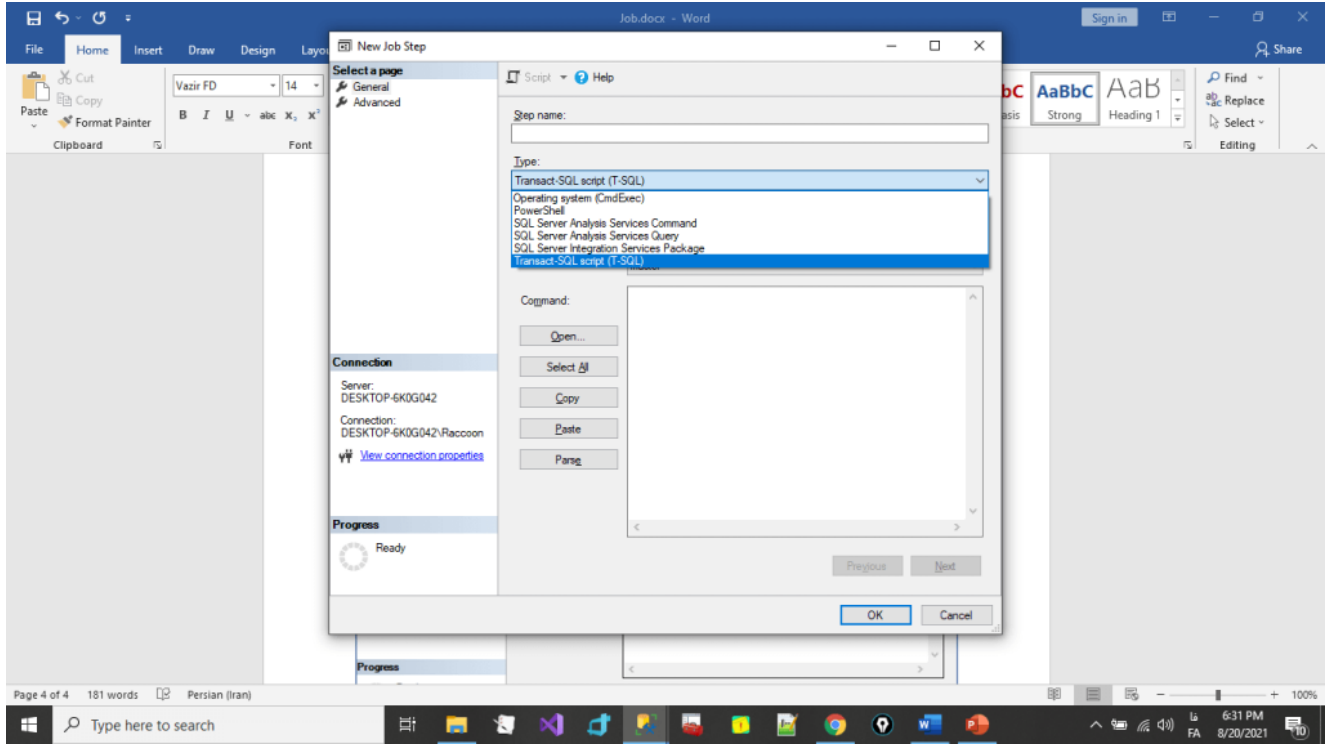

- اگر قرار است دستورات Sql مانند Backup و Rebuild و... انجام شود، باید گزینه script SQL-Transact( -T SQL )را انتخاب نمایید.
	- اگر میخواهید کارهای CMD مانند Copy، Cut و... انجام شود. اصطالحًا دستورهای System Operating
- .3 در این بخش از ایجاد Job در Server SQL شما Account که این Step با دسترسیهای آن انجام میشود را تعیین میکنید. زمانی که شما در Type گزینهی Transact-SQL script (T-SQL) را انتخاب کرده باشید، به طور پیش فرض دستورات Step با Account مربوط به Sql Server (Database) اجرا میشوند. اگر در Type گزینهی مثل system Operating) CmdExec (را انتخاب کرده باشید و دستورات شما در Step نیاز به دسترسی خاصی باشد و تمایل نداشته باشید که آن دسترسیها را به Account راهانداز سرویس Server Sql Agent بدهید، میتوانید با تعریف یک Proxy، دستورات را با Account موجود در Proxy انجام دهید.

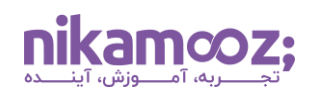

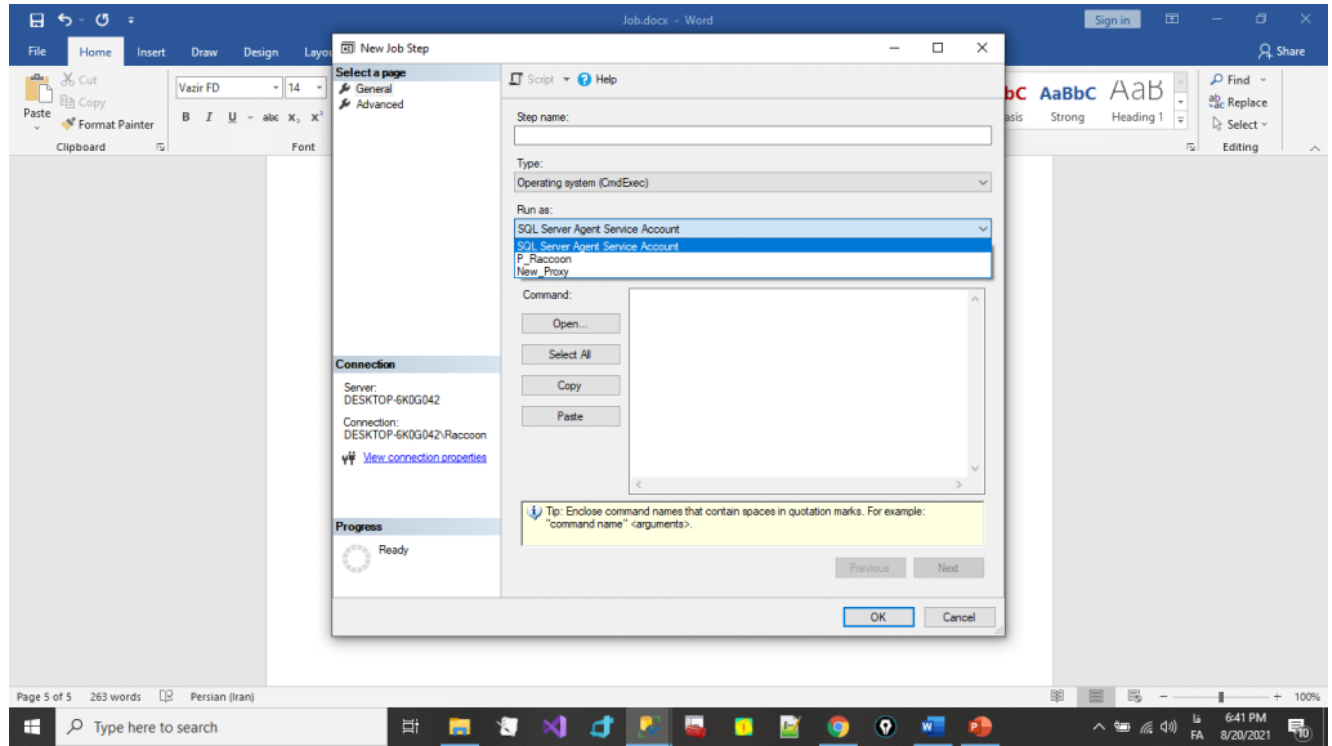

- .4 بانک اطالعاتی که هنگام اجرای دستورات USE است را تعیین میکنید.
	- .5 چک میکند که دستورات SQL-T دارای خطا نباشد.

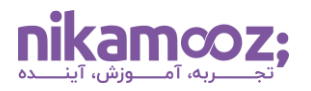

# **مرحله تعریف پیشرفته (Advanced – Step Define(**

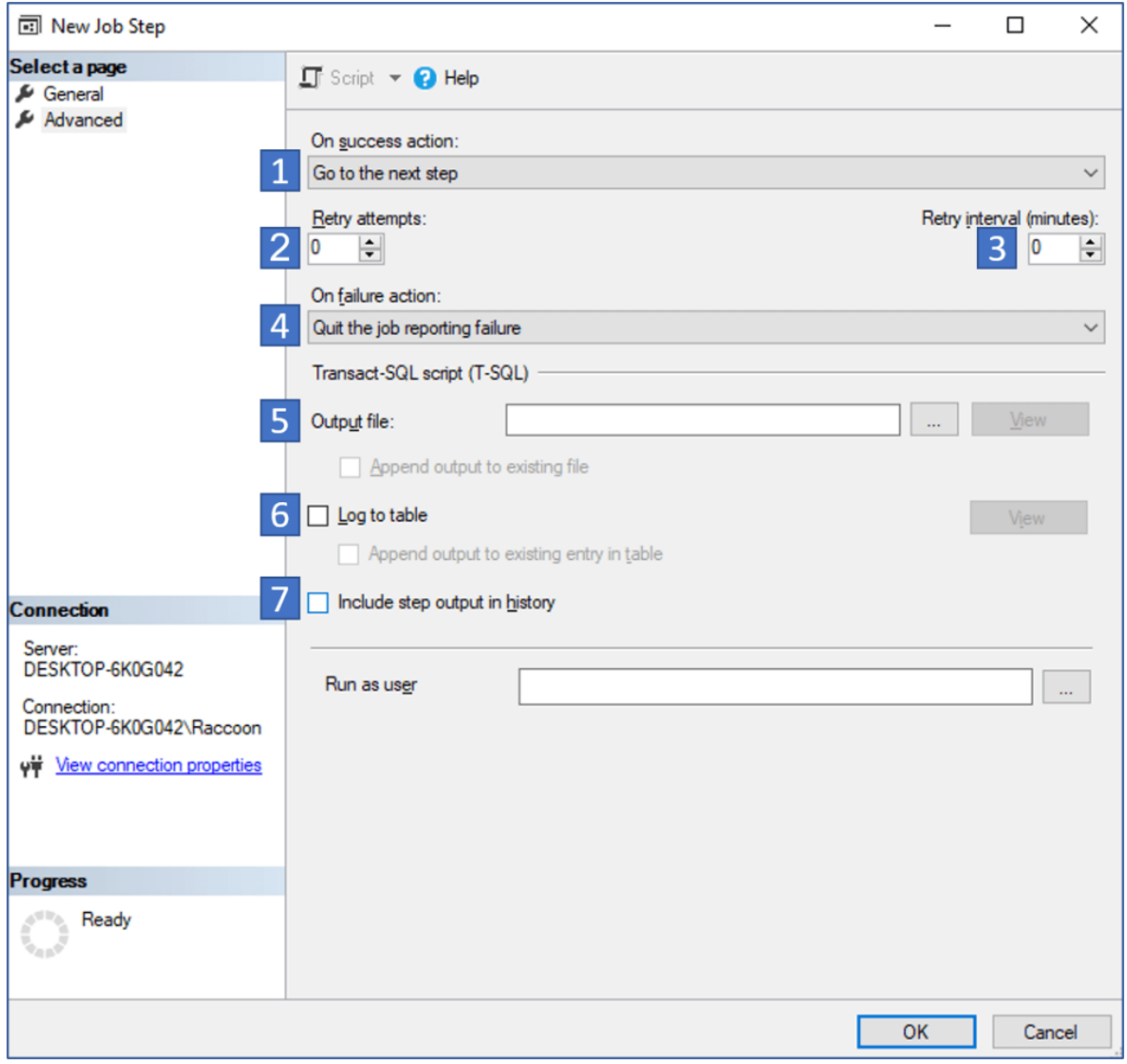

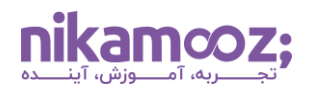

.1 رفتاری که Job پس از انجام موفق این Step در ایجاد Job در Server SQL انجام میدهد.

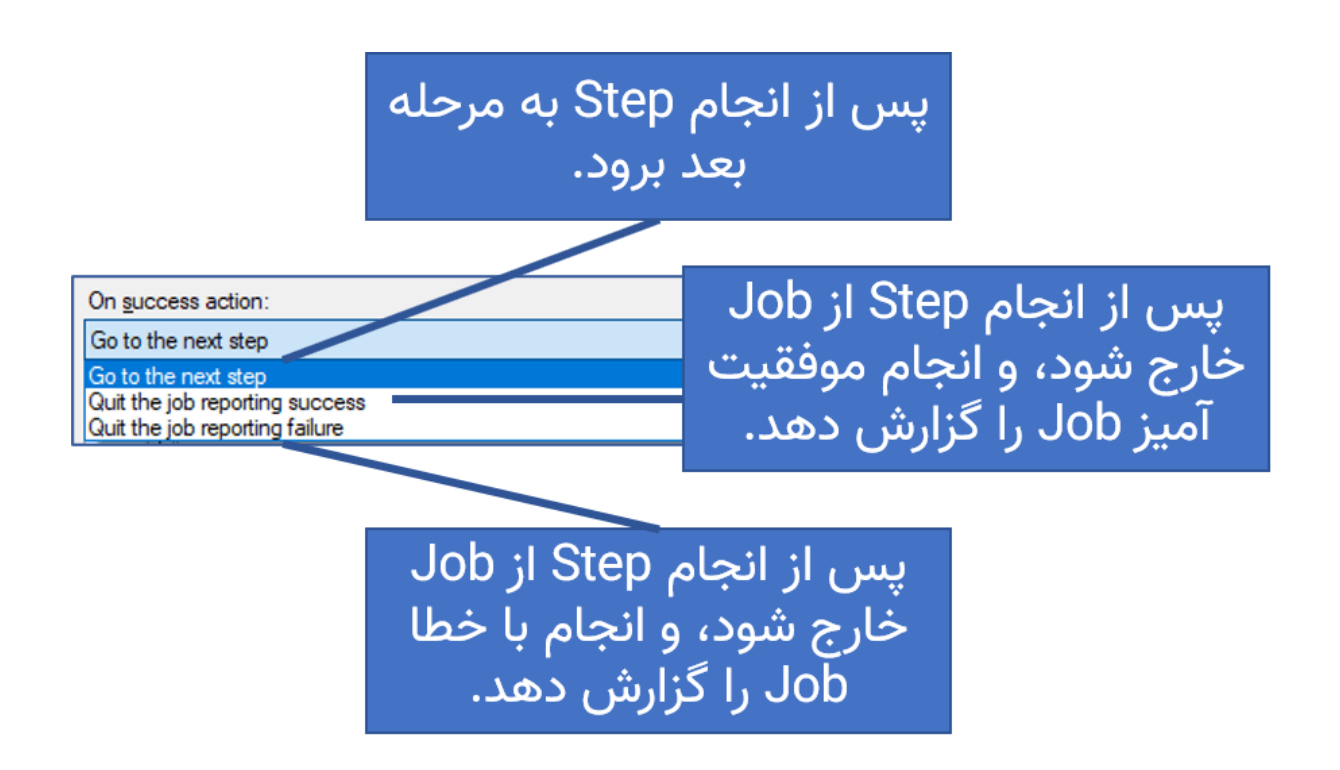

- .2 تعداد تالش مجدد برای انجام Step را در صورتی که انجام آن با خطا روبهرو شود را تعیین میکند.
	- .3 مدت زمان بین تالشهای مجدد برای انجام Step را تعیین میکند.
		- .4 رفتاری که Job پس از شکست در انجام این Step انجام میدهد.

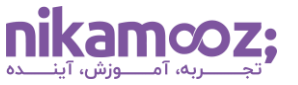

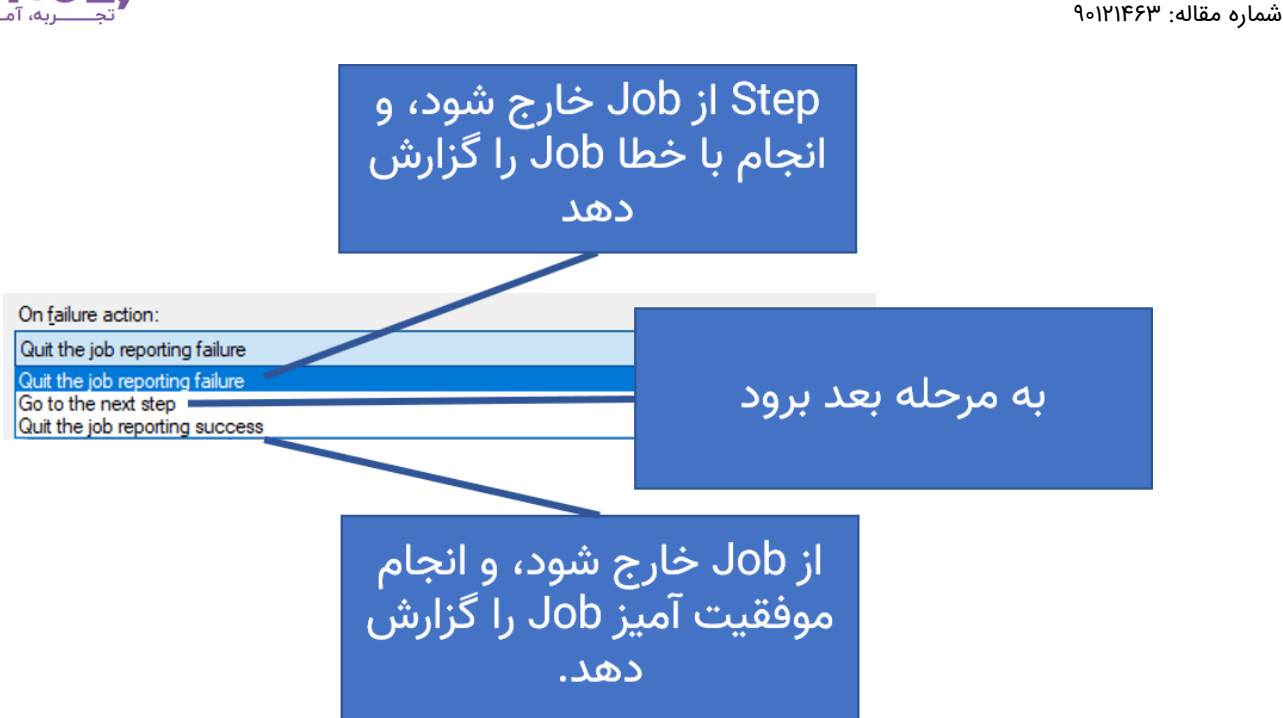

- .5 با استفاده از این گزینه برای ایجاد Job در Server SQL، یک فایل برای ذخیره نتایج خروجی این Step تعیین میکنید. در صورتی که گزینهیfile existing to Append فعال نباشد، فایل در صورت وجود، بازنویسی میشود.
- .6 اگر این گزینه فعال باشد، خروجی این Step در sysjobstepslogs در بانک اطالعاتی msdb ذخیره میشود.
- .7 اگر این گزینه فعال باشد، خروجی این Step از Job در sysjobhistory.dbo.msdb در ستون Message ذخیره میشود.

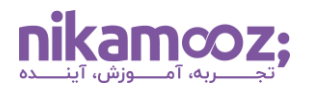

# **برنامه زمان بندی (Schedules(**

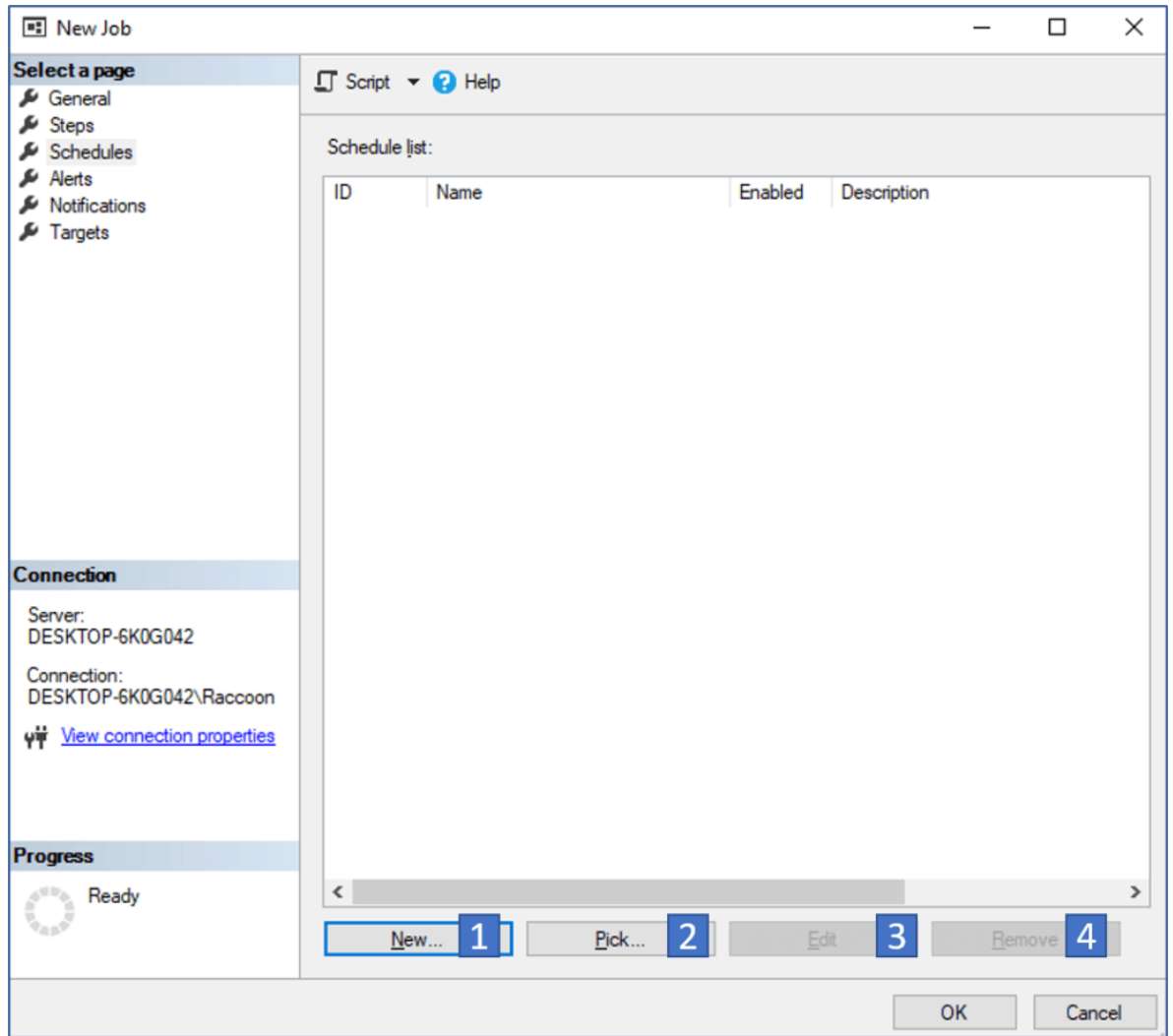

- .1 ایجاد یک برنامه زمانبندی جدید برای Job
- .2 انتخاب یک برنامه زمانبندی برای Job از میان برنامههای زمانبندی که برای سایر Job ها تعریف شده است.
	- .3 ویرایش یک برنامه زمانبندی
		- .4 حذف یک برنامه زمانبندی

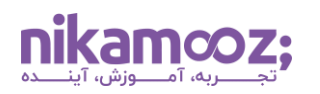

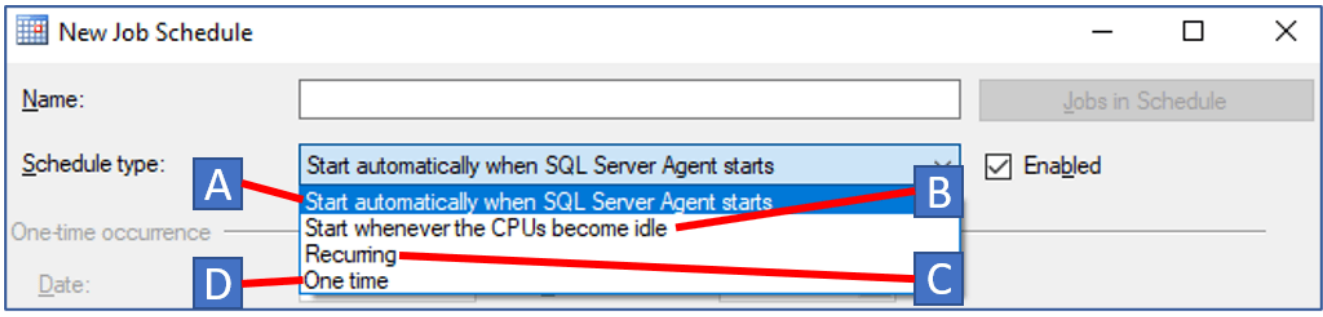

- **A**: Job زمانی که سرویس Agent Server SQL استارت میشود، انجام شود. از این گزینه میتوان برای Job هایی استفاده کرد که میخواهید زمانی که سرویس اصلی SQL استارت میشود، انجام شوند نیز استفاده کرد.
- **B**: Job زمانی که CPU بیکار است، شروع شود. توجه داشته باشید که باید تنظیمات CPU idle در SQL Agent Server انجام شده باشد.
	- **C**: Job در زمانبندی مشخص شده بهصورت دورهای انجام شود.
		- **D**: Job فقط یکبار در زمان مشخص شده انجام شود.

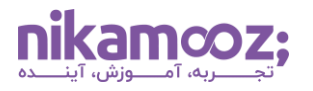

#### **Alert**

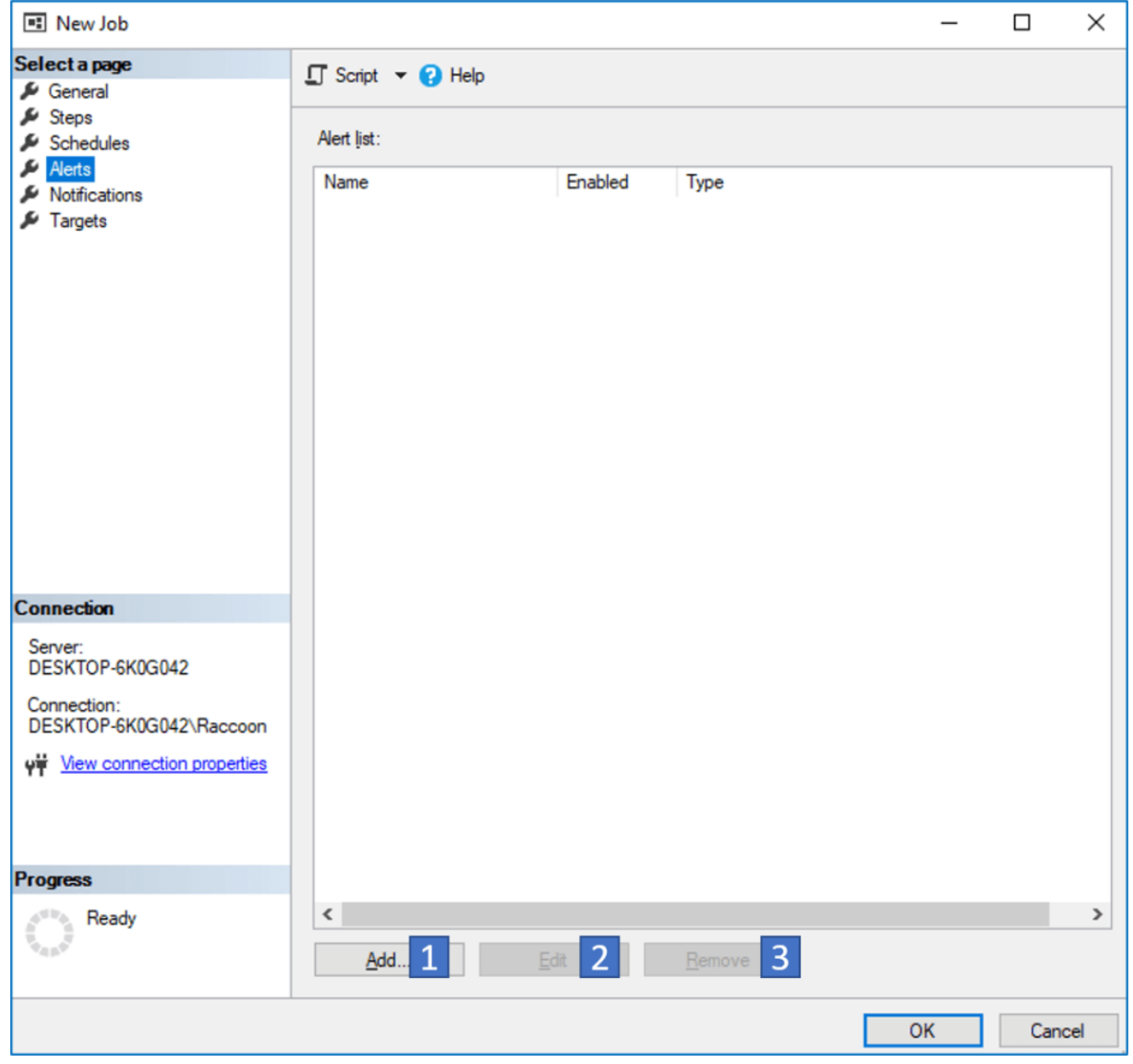

در این بخش میتوانید Alert های مربوط به یک Job را مدیریت نمایید.

- .1 افزودن یک Alert جدید
- .2 ویرایش یک Alert موجود
	- .3 حذف یک Alert موجود

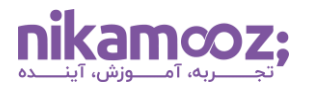

## **اعالنات (Notifications(**

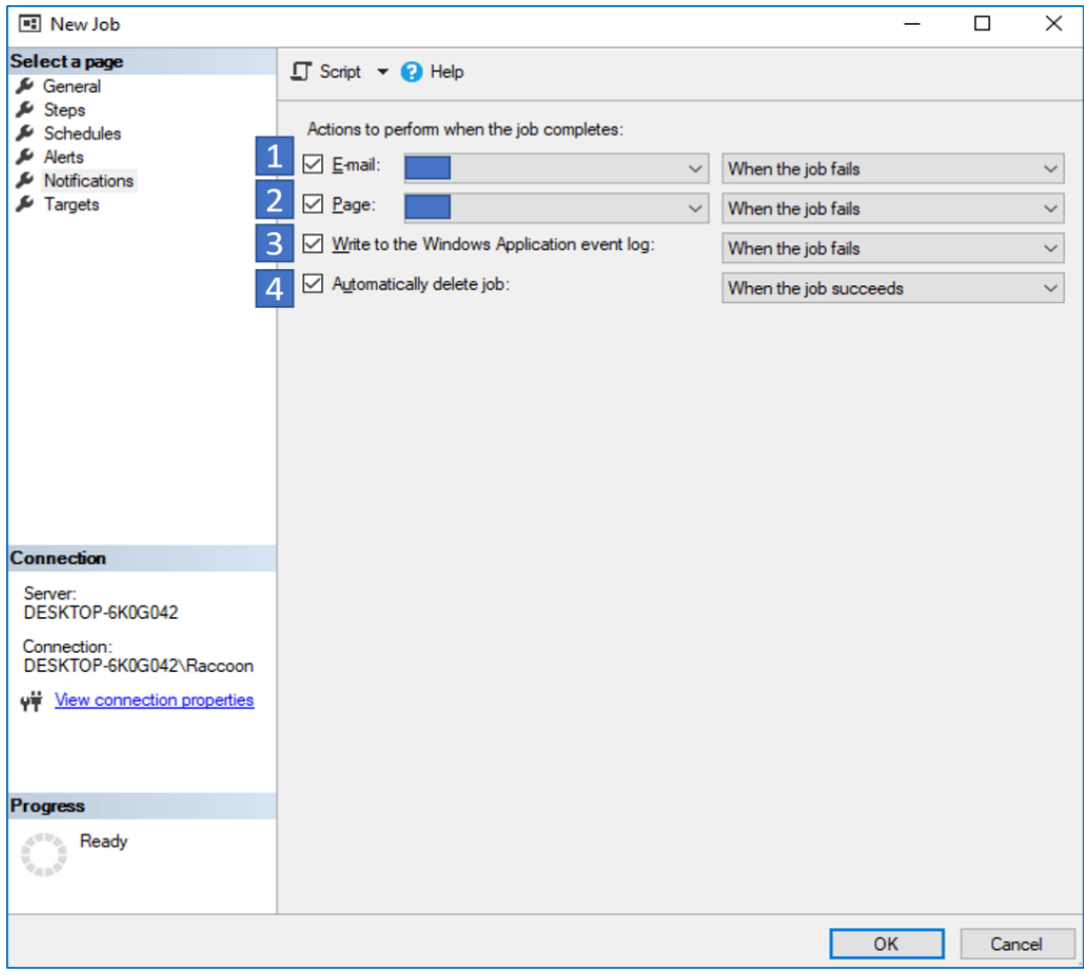

- .1 در صورتی که در ایجاد Job در Server SQL قصد دارید پس از شرایط خاص، مانند تمام شدن Job با موفقیت، ایمیل ارسال گردد، باید این گزینه را فعال و یک Operator نیز برای ارسال ایمیل انتخاب نمایید. همچنین باید شرایطی که در آن ایمیل ارسال گردد را نیز تعیین نمایید.
- .2 در صورتی که قصد دارید پس از شرایط خاص، مانند تمام شدن Job با موفقیت، ایمیل به pager Operator ارسال گردد، باید از گزینه را فعال و یک Operator نیز برای ارسال ایمیل انتخاب نمایید. همچنین باید شرایطی که در آن ایمیل ارسال گردد را نیز تعیین نمایید.
- .3 اگر این گزینه فعال باشد، تحت شرایطی که شما تعیین مینمایید، history Job در بخش Window log event application نیز نوشته میشود.
	- .4 اگر این گزینه فعال باشد، تحت شرایطی که شما تعیین مینمایید، Job حذف خواهد شد.

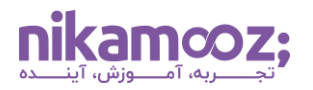

### **Targets**

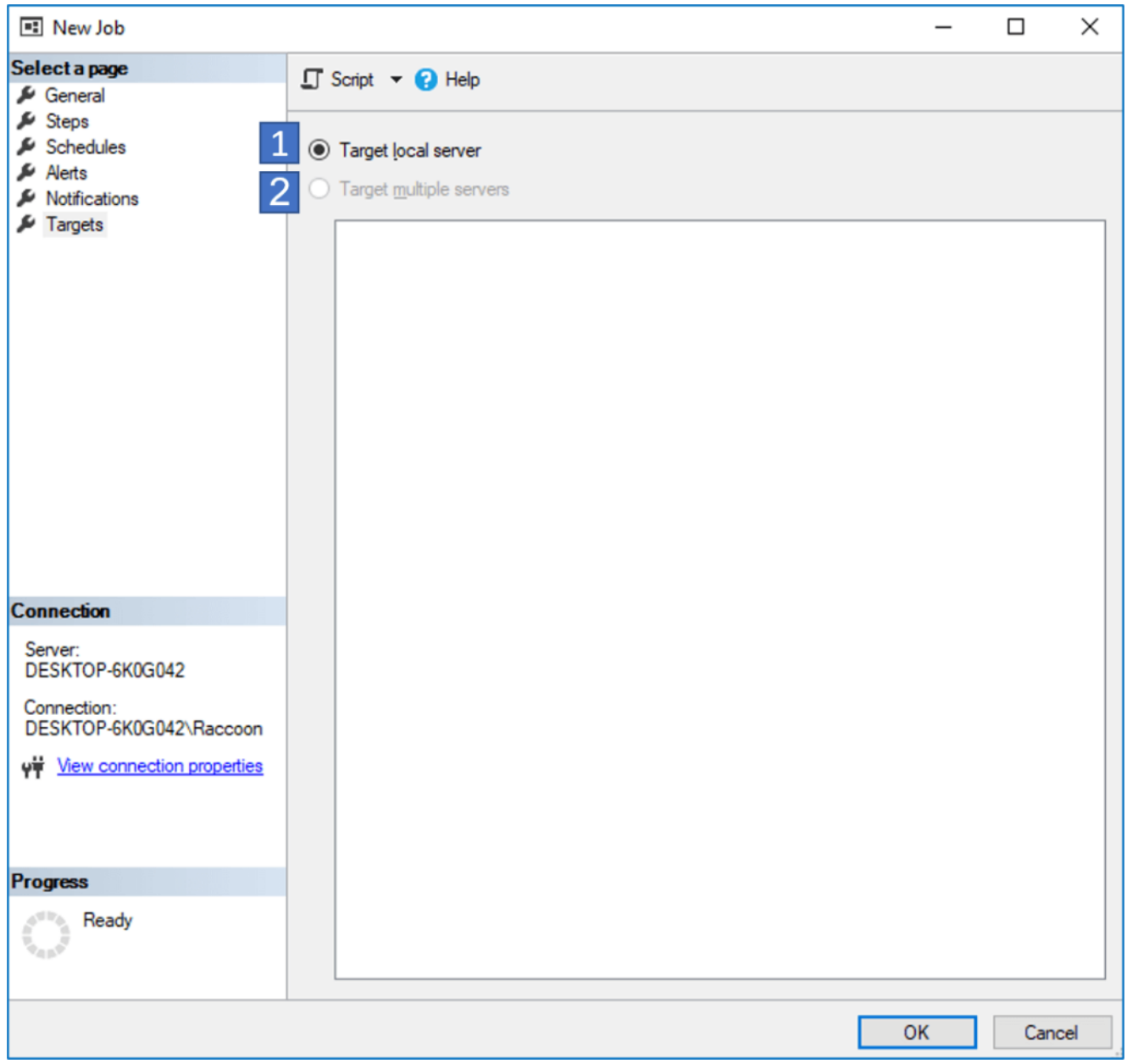

- .1 اگر این گزینه فعال باشد، Job برروی server Local اجرا خواهد شد.
- .2 اگر این گزینه فعال باشد، Job برروی سرورهایی که از لیست انتخاب شدهاند، اجرا خواهد شد.

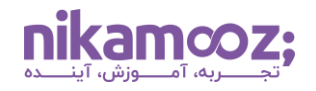

### **مشاهده تاریخچه (History View(**

در این پنجره شما میتوانید history مربوط به Job های انجام شده را مشاهده نمایید و از مواردی مانند وضعیت اجرای، زمان اجرا و... آنها مطلع شوید. در صورت خطا در ایجاد Job در Server SQL نیز تا حدی درباره علت به وجود آمدن خطا، اطالعاتی نمایش میدهد.

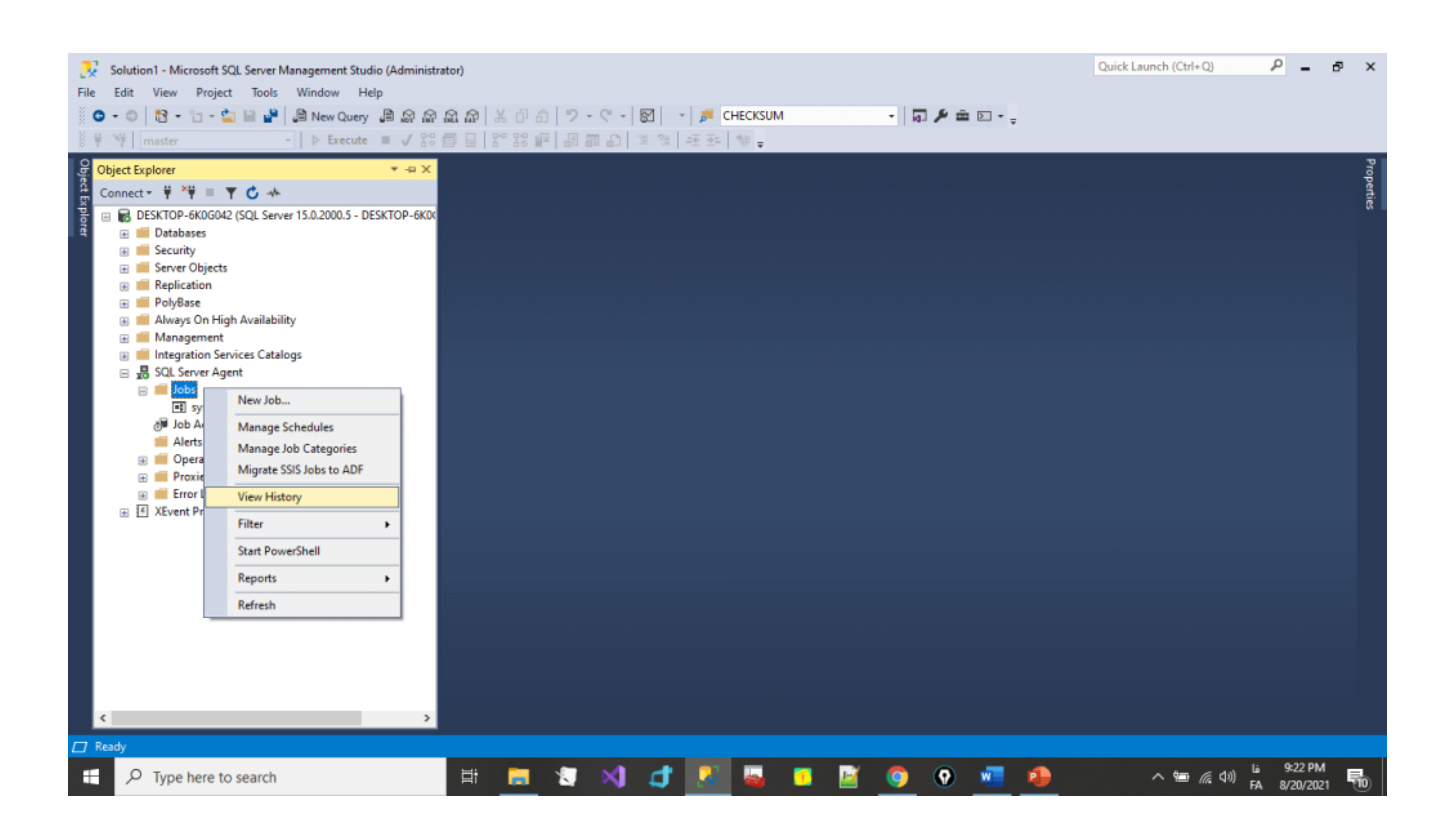

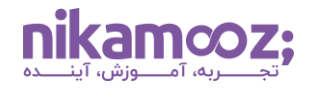

شماره مقاله: ۱۲۱۴۶۳<mark>۰۰</mark>

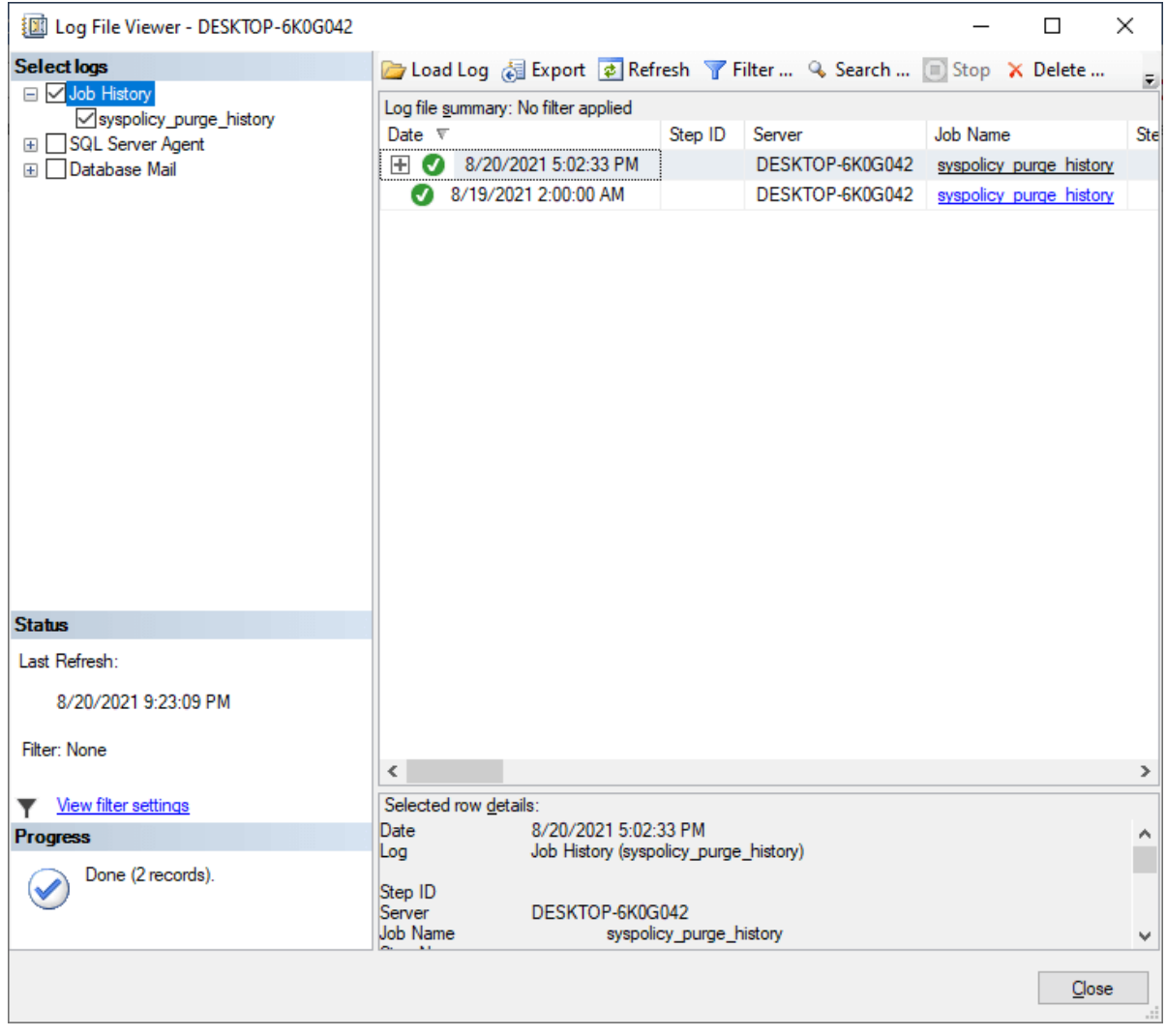

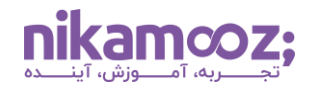

## نظارت بر فعالیت (Job Activity Monitor)

در این بخش، اطلاعات کلی در مورد تمامی Job ها آورده شده است. اطلاعاتی از قبیل Enable (فعال بودن)، Status (وضعیت کنونی: بیکار یا در حال اجرا) و... قابل مشاهده است.

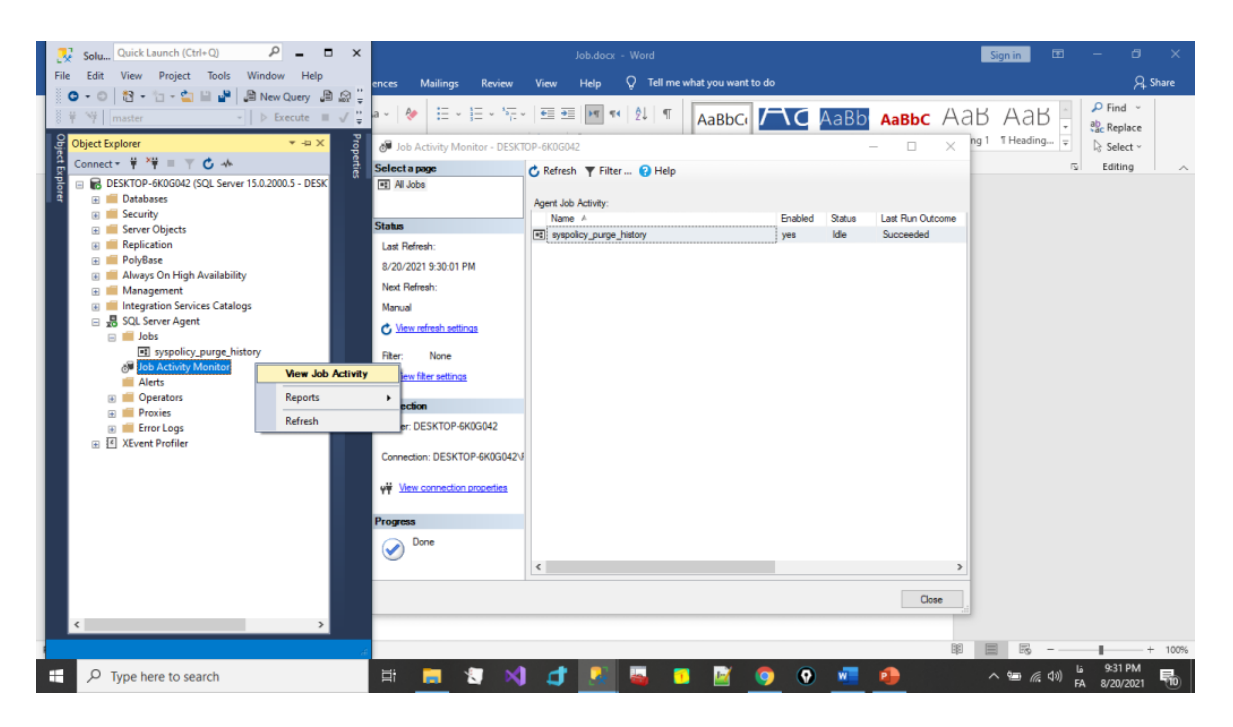

#### **جمع بندی**

دانستن نحوه ایجاد Job در Server SQL برای استفاده از Agent Server Sql که کاربرد اصلی آن ایجاد Job است، بسیار اهمیت دارد. در این مقاله با قسمتهای مختلف این بخش مهم آشنا شدیم که بهطور خالصه، شامل موارد زیر است.

- General
	- Steps •
- Define Step General •
- Define Step Advanced
	- Schedules .
		- Alert •
	- Notifications
		- Targets •
	- View History
	- Job Activity Monitor .